# Alcatel D1 POP

### Quick Start Guide - Getting to know your new phone

To view more information on how to get started, go to: http://help.spark.co.nz/app/answers/detail/a id/36752 or search for Alcatel D1 POP Support

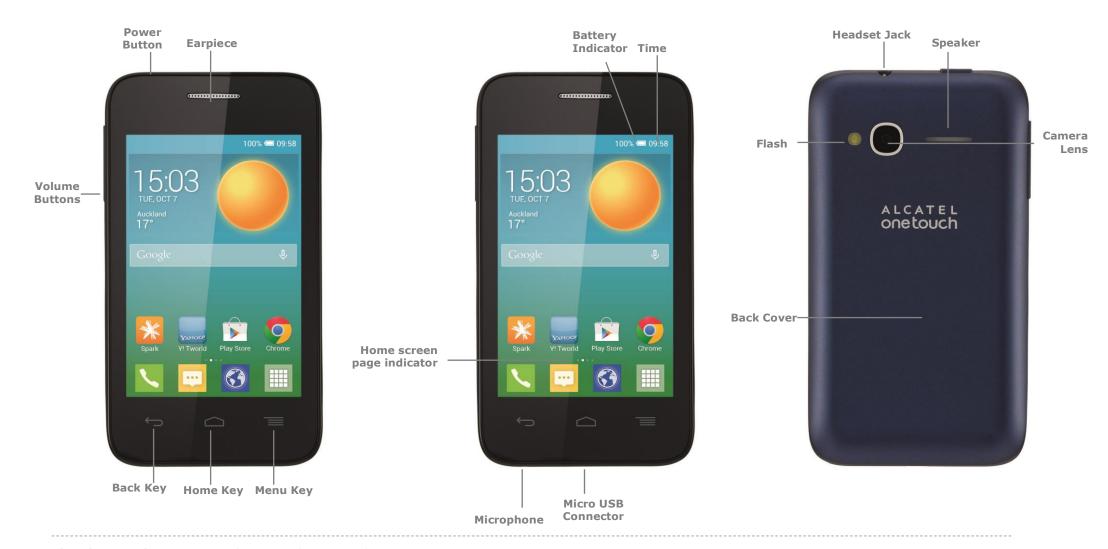

### Alcatel D1 POP

## Welcome to the Alcatel D1 POP

This Quick Start guide tells you how to set up your **Alcatel D1 POP** and use some common features.

## How to Turn on the Device

To turn on your phone to start, press and hold the **Power** button.

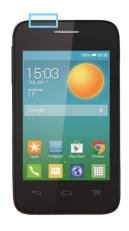

Then follow the instructions to set up your phone. To turn the phone off, press and hold the **Power** button. A **Power Options** message will appear. Tap **Power Off** on the screen.

# How to Change your Ringtone

- From your Home Screen, tap your App Drawer.
- 2. Tap **Settings**.
- 3. Tap Sound.

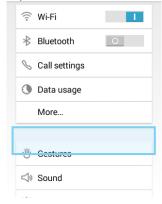

- 4. Tap Phone Ringtone.
- 5. Tap the desired ringtone.
- 6. Tap **OK**.

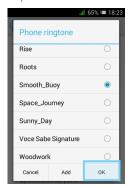

# How to Answer a Call

- When you receive a call. the, **Incoming call** screen opens.
- 2. Swipe the **phone button** to the left to answer.

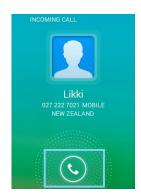

### How to Send a Text Message

1. From the Home screen, tap **Messaging**.

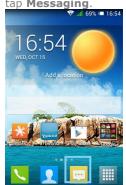

- 2. Tap the **Compose New Message** Button.
- In the To field, enter the recipient's phone number, or tap the Contacts icon to select from your contacts list.

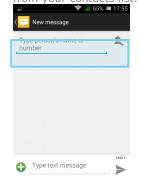

4. Tap the **Type Message** field and enter the desired message.

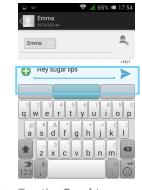

5. Tap the **Send** icon.

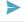

### **Appendix**

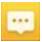

#### Messaging:

Tap this icon to send an SMS or MMS message.

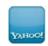

#### T World:

Tap to get the latest news, ringtones and more

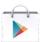

#### Play Store:

Tap to download more apps.

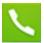

#### Phone:

Tap here to make a call, to view your contacts and more

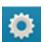

#### Settings:

Tap to open your phones Settings.

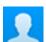

#### People:

View all your contacts to either Call, Email, SMS or Share them.

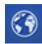

#### Internet:

Tap here to access the internet on your phone.

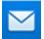

#### Email:

Setup your phone to send and receive email via POP or Exchange protocols.

### Alcatel D1 POP

# How to setup a Yahoo!Xtra email account

- From your Home Screen, tap your App Drawer.
- 2. Tap Email.
- 3. Tap Next.
- 4. Tap Next.
- 5. Select **Xtra** and tap **Next.**

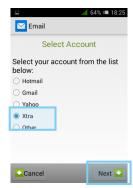

- 6. Enter your **Xtra email** address.
- 7. Enter your **Xtra password** and tap **Next**.

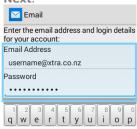

- Wait for Incomming and Outgoing settings to be retreived.
- 9. Enter the **Account Name** and **Your Name**.

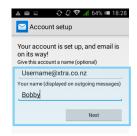

10. Tap Next.

## **How to Connect** to Facebook

- From your Home Screen, tap your App Drawer.
- 2. Tap Facebook.
  - .
- 3. Tap **Install**.
- 4. Once installed, tap **Open**.

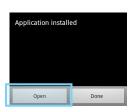

- 5. Enter your Facebook **email address**.
- 6. Tap the **Password** field.

- 7. Enter your password details.
- 8. Tap Log in.

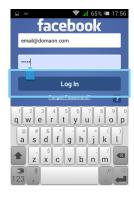

- 9. Tap **Skip**.
- 10. Tap the **Home Key** to exit.

### How to Toggle Mobile Data on or off

- From your Home screen, swipe down the
  Notification bar.
- Tap Data Connection to turn Mobile Data On or Off.

### How to Connect to a Wi-Fi Network

- From your Home Screen, tap your App Drawer.
- 2. Tap **Settings**.
- 3. Tap Wi-Fi

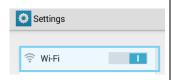

- 4. Slide the bar to turn **Wi- Fi** on.
- Locate and tap the network you wish to connect to, listed under Wi-Fi.
- 6. If the network is secured, enter the **password**.
- 7. Tap Connect.

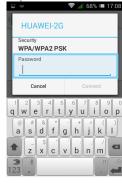

# Install and View Usage on the Spark NZ App

 From your app drawer, tap the **Spark** icon.

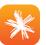

- 2. Tap Register.
- Enter your mobile number and tap Next.

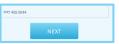

- Enter the SMS validation code and your desired password in the required fields.
- 5. Tap **Sign In**.
- 6. Tap the **Menu** button in the top left corner.
- $\equiv$
- 7. Tap My Usage.

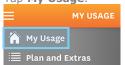

8. **Optional**: Tick the Auto Sign in option to be automatically signed into the app in the future

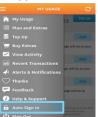